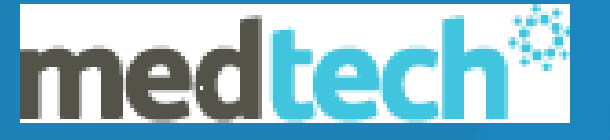

# NIR and Immunisation Webinar<sup>'</sup>

*Leading-edge software for health professionals*

medtech® TECHNOLOGY FOR HEALTH

medtechglobal.com

#### **National Immunisation Register**

- $\circ$  The National Immunisation Register (NIR) is designed to retain all Immunisations given to individuals on the current childhood immunisation schedule (for eligible patients).
- Medtech will send Immunisation data to the NIR when immunisations are entered correctly into Medtech*. (this is dependent on the site being setup correctly for NIR and that the Patient has an "Opted On" status.*
- o Users have the ability to use a Status Query within Medtech to obtain the immunisation status of an individual.
- o The status query will send a message via Healthlink to the NIR and the NIR will return the Immunisation history for that patient via Healthlink into the Provider Inbox within Medtech.

medtechglobal.com

medtech

#### **Mandatory fields**

- To ensure Immunisation Messages are sent through to NIR you need to be aware of the Mandatory fields required in the Patient Registration (F3) Tab 1
- o Name and address of patient
- Date of birth
- o NHI
- **Gender**
- o Ethnicity
- o To load more than one Ethnicity go to the More tab of the Patient Register and add as required:

medtech TECHNOLOGY FOR HEALTH

### **Mandatory Fields - Next of Kin (NOK)**

- Always enter street address of NOK in NOK tab 5 of F3 Screen
- Enter Relationship in full (e.g. Mother, Father, Sister, Brother, Son, Daughter, Uncle, Aunt, Nephew, Niece, Cousin, Grandfather, Grandmother etc.)

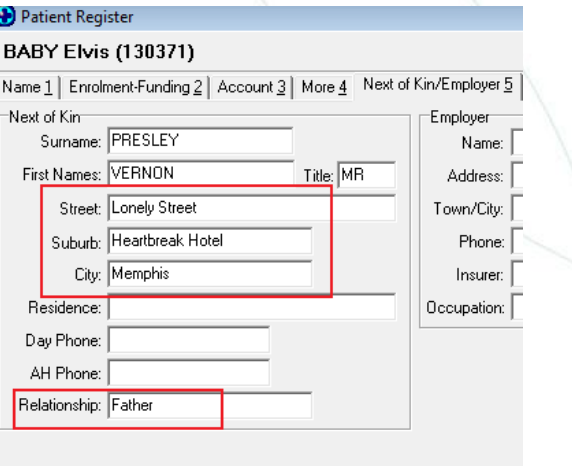

Inactive  $\Box$ Add Cancel

**4**

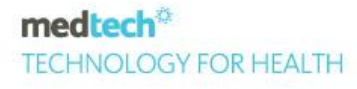

## **Mandatory Fields – Immunisation Screen**

- o **Completing all Mandatory fields**, will save work later on. Medtech will prompt you if not complete – ALWAYS choose "Correct" and update missing fields
- **Mandatory Fields within the Vaccine Screen:**
- Provider: This must be a doctor and have a NZMC Registration Number in Staff Setup,
- Vaccinator: This must be a provider at least and have a NZNC and Registration Number in the Staff Setup if a nurse,
- o Outcome, Route, Site, Batch Number, Batch Expiry, Auto bill ticked to ensure that claims are generated.
- A reason for rescheduling

#### Immunisation Outcomes

- $\circ$  To open the Immunisation Screen, press the Function 4 key (F4) or go to the Imms tab within the Patient Manager (F6). You could also use the Imms icon
- o Recording Immunisation Events. Enter the relevant outcome e.g. Given
- Recording Vaccines Given Elsewhere *(if given elsewhere in NZ then sites would generally do a Status Query and update automatically with info from NIR).*
- o Declining Vaccinations
- o Non Responder Outcome
- o Closed by Provider and Closed not Required
- $\circ$  Colours Blue Due now, Red Overdue, black due in the future
- o Italics indicate a rescheduled vaccine

medtechglobal.com

**6**

medtect

#### NIR Messages

o NIR Messages Provider Inbox **&** (filter for All Providers – change the folder to NIR)

o NIR messages generating by Medtech (Error occurred in sending data – not all mandatory fields entered)

### Resetting Failed Messages

- o Maximum Retry Count (if message not sent OR if no confirmation received after sending 3 times)
- o Resetting Failed Messages (Choose Utilities> NIR> NIR Message Transfer)
	- $\circ$  Within 1<sup>st</sup> tab filter for failed messages within a date range, tick relevant msgs and click the reset icon

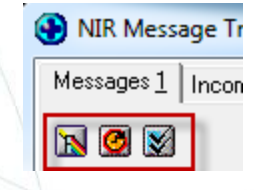

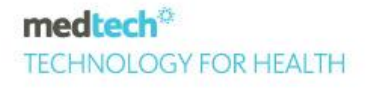

#### **NIR Birth Nominations**

- Within the Provider Inbox NIR Birth Nominations
- Match the patient or find mother and do a family add
- When Birth Nominations are accepted
	- F3 will be populated
	- Imms schedule ticked
	- NIR Opt on ticked

#### medtech TECHNOLOGY FOR HEALTH

#### Immunisation Updates

- o NIR will send Immunisation Update Messages via HealthLink to relevant providers if a child has been immunised elsewhere.
- Open the message and match the patient
- o Choose update and select the information you want to update
- o After selecting update, two tabs are displayed:
	- o Detail tab
	- o Immunisation tab
- o Each tab displays a column with the NIR data and the Medtech data.
- o Select individual fields OR Choose the "Select All" or "Unselect All" button to determine which fields within Medtech you want to update with the NIR information. medtech®

#### Reschedule Error Messages

- o Rescheduling error messages error occurred in sending data if rescheduled and NO reason entered.
	- $\circ$  Solution once sent Open the Recall (F5) and add a reschedule reason.

#### **Rescheduling**

- Reschedule to change the patients date of Recall
- Prevents unnecessary overdue messages from NIR
- Reason Codes
	- Contraindication e.g. severe reaction
	- Refer to Specialist Provider (Child referred to Paed's clinic for decision on imms)
	- All other times use 'individual'
- o When NIR receives Reschedule reason codes Contraindication or Specialist Provider – it adds alert warning in NIR record which populates Status Queries to warn others not to Vaccinate

medtech IOI OGY FOR HEALTH

#### **NIR Opt on /Opt off**

- Get verbal consent from parent/caregiver the first time you see the baby/child/youth to Opt On/off NIR
- Opt On means the parent consents to the child's Immunisation data being sent to the NIR.
- Opt Off means the parent doesn't consent to the Immunisation data being sent to the NIR
- When manually loading a new patient Medtech will prompt to ask if they wish to Opt on to NIR
- Double check to see if Opt On has occurred
- **Check in F4 screen Schedule Selection 3**

#### **NIR Opt on /Opt off**

- If NIR Opt on is not active then NIR will not receive messages and this will result in:
	- Inaccurate patient records
	- Inaccurate Immunisation coverage
	- Unnecessary overdue messages sent from NIR to Medtech
- Exception is HPV this is messaged automatically but double check to ensure opt on is selected
- If Parents Opt Off Parents are required to complete and sign an NIR2 form which is sent to NIR.

medtech IOI OGY FOR HEALTH

#### Status Queries

- o Use the NIR Status Query to get information from NIR and populate a patient's immunisation history e.g. when a child enrols with your practice that has previously been living elsewhere in New Zealand.
- Choose the Status Query Icon from your toolbar, or select Module > Immunisations > NIR Status Query
- o Enter in as much information as you have and choose the NIR Search button
- o A message will be returned to the Provider Inbox based on the match results -

Status Query Single Match

Status Query – Result (if multiple matches found)

No Match

#### Status Queries - continued

Status Query Single Match -

If NIR can match the patient from the details submitted then a Status Query Single Match will be returned to the Provider Inbox with Immunisation records which can be used to update the patient.

Status Query – Result

If multiple matches found this message displays possible matches. The user must select the "Search" option and select the required patient before activating another search.

No Match

#### Flu Imms

o Recording Flu 65 Vaccinations

Add the Flu 65 Schedule to Schedule Selection 3 (3rd tab of F4)

Double click Flu65 within Imm Schedule 1 (1<sup>st</sup> tab of F4)

- Recording Other Eligible Flu & Travel Vaccines
	- o These are NOT on a schedule therefore give these imms through the All Immunisations (2nd tab of F4)
	- give with the single syringe icon
	- You can also record unsubsidized Immunisations via the All Immunisations tab  $(2^{nd}$  tab of F4)

#### **Schedule Selection (tab 3) F4**

- Select the correct age related schedule
- Catch-up Schedules Use if the child is coming for FIRST vaccine and is late
- Selecting Baby of HepB Positive Mother Schedule

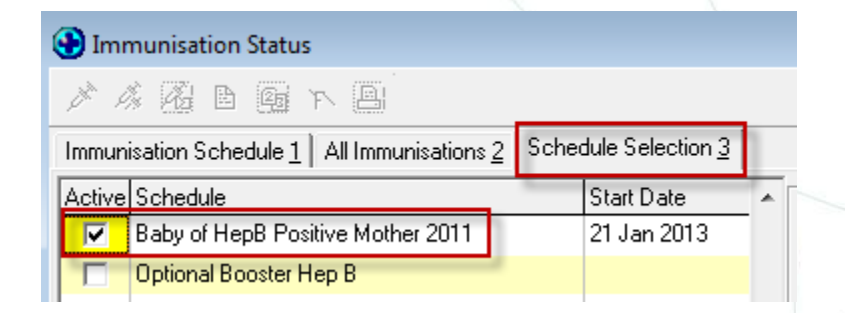

medtech **TECHNOLOGY FOR HEALTH** 

#### **Double Syringe Versus Single Syringe Within F4 Screen**

- ALWAYS use the Double Syringe to give Group Vaccines in F4, Immunisation Schedule 1 tab. (Same as double clicking)
- If you use the single syringe the recall won't be removed when the imm is given
- The only exception is when part of a group is given and the other part of the group is given later, then you would use Single Needle to enter the second part of the group.
- Also use Single Syringe in All Immunisations Tab 2 to give Travel vaccines and Other Eligible Flu

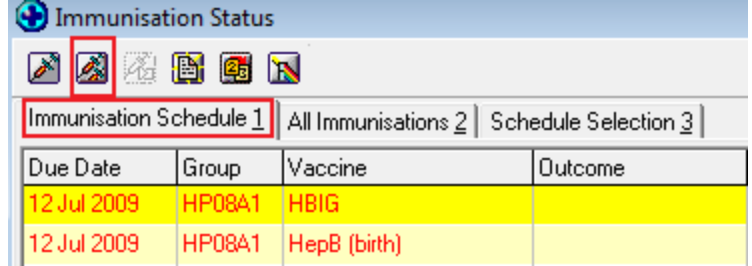

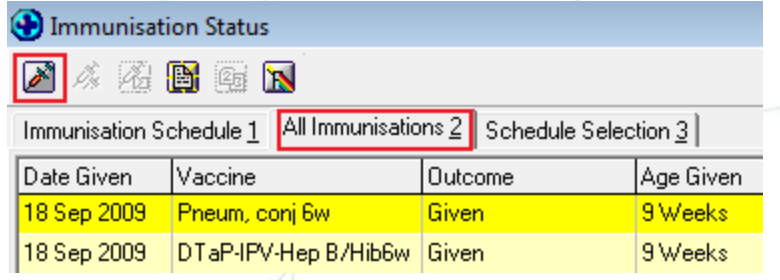

#### **Inactivating an Incorrect Immunisation**

- If you have recorded the wrong Immunisation
	- Open the Immunisation by double clicking it and tick the Inactive box
	- You will need to add back in the Recall (F5) for this imm as it doesn't automatically come back.
	- Use the filter icon within the Immunisation screen to view inactivated imms